# BUYMA MYページURLの送り方

#### まずは**BUYMA**の**TOP**ページを開き、右上にあるご自身のショップ名をクリック!

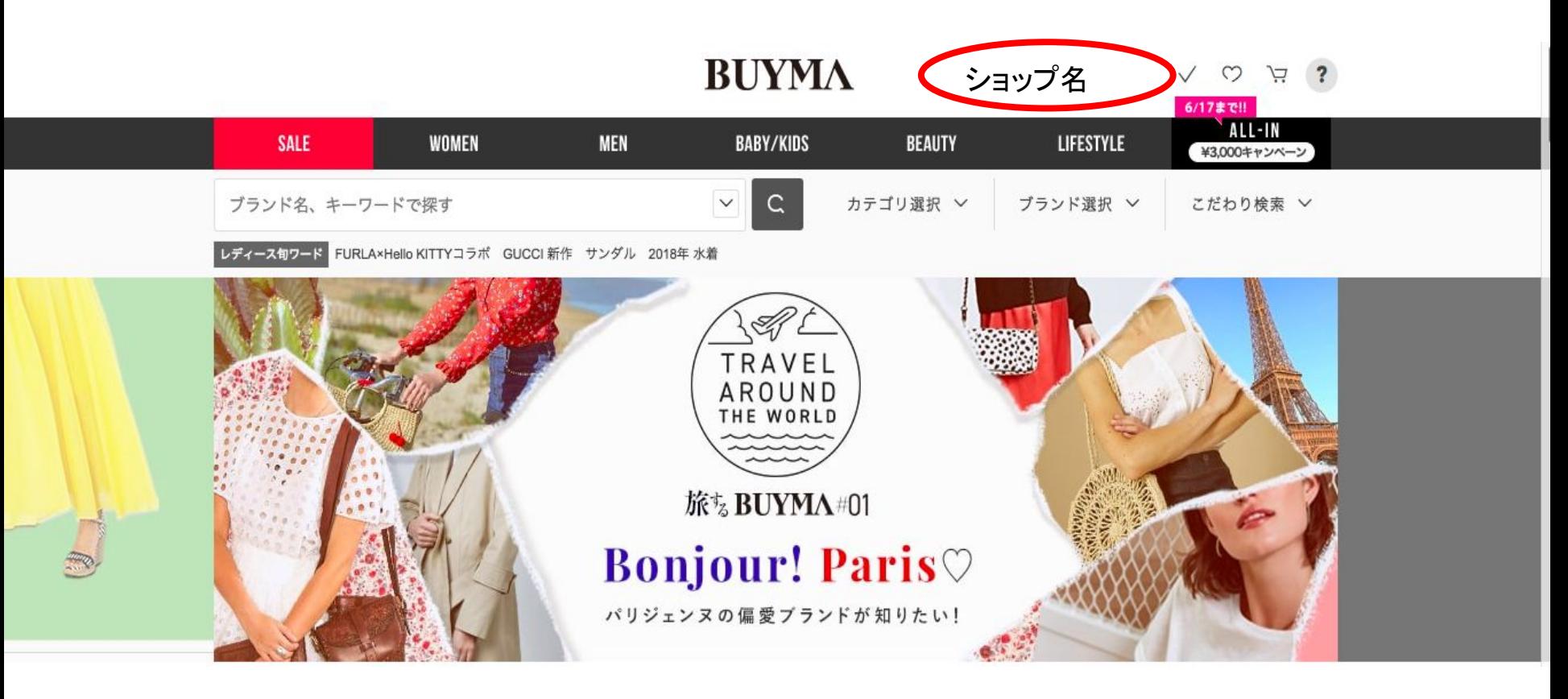

### 「パーソナルショッパーページ」をクリック!!  **↓ ↓ BUYMA**

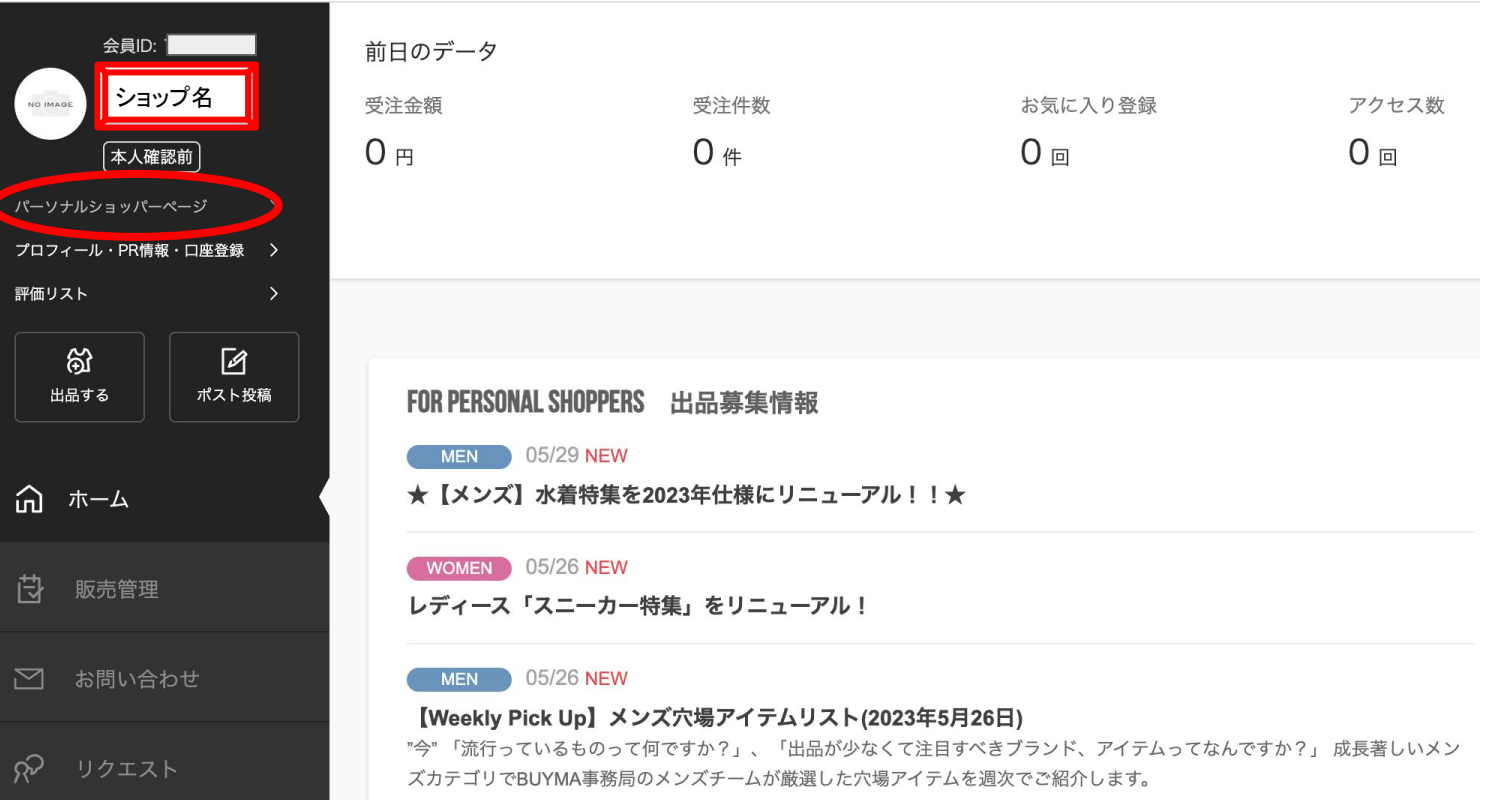

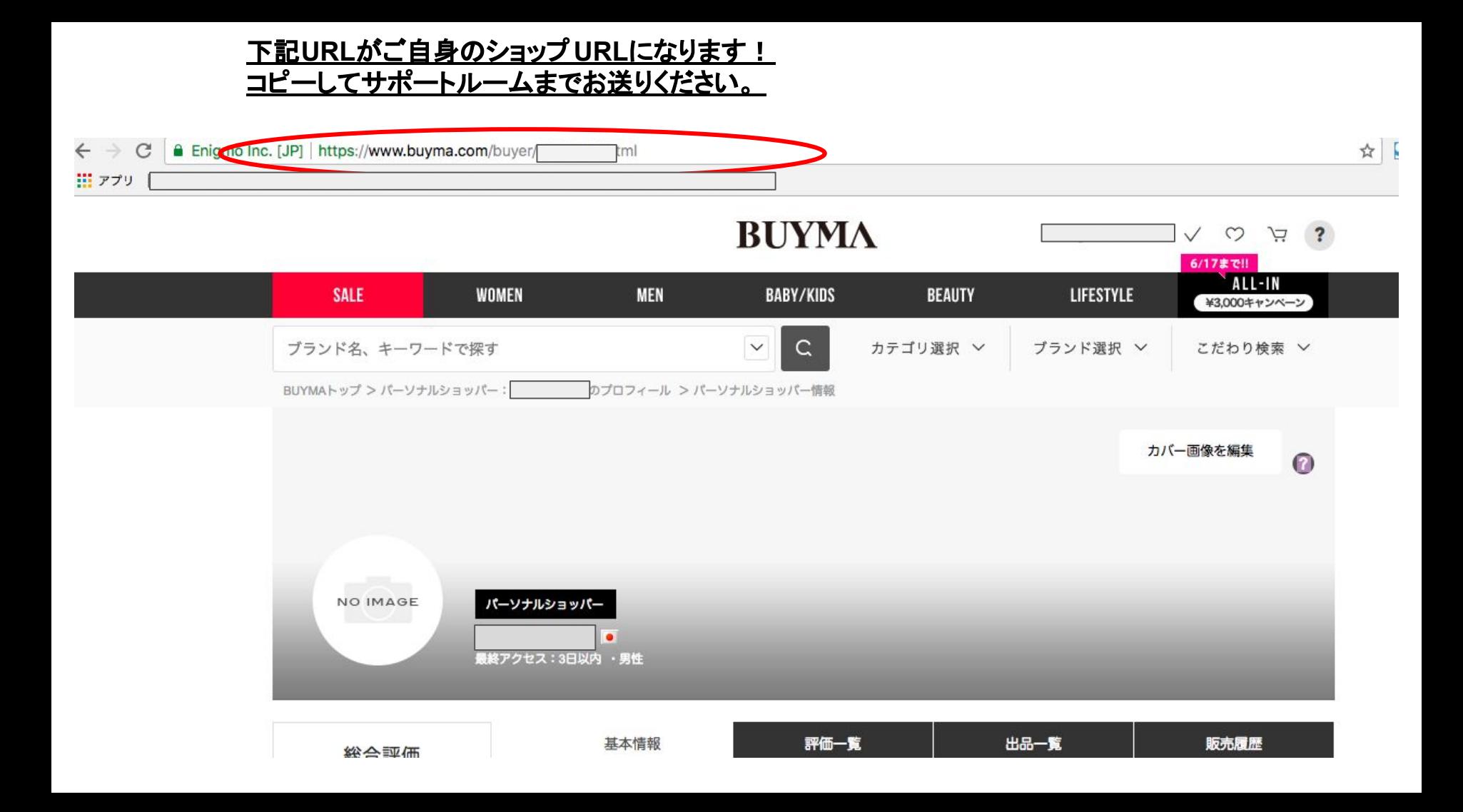

スマートフォンの場合

# BUYMAアプリを開きます ↓

### 右下のマイページを クリックします

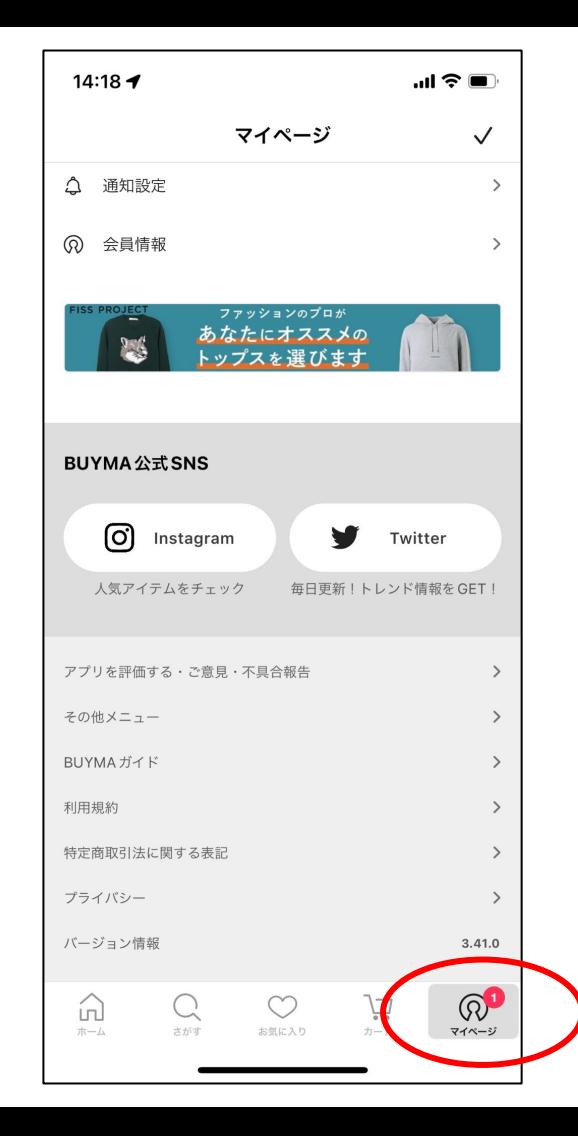

「パーソナルショッパープロ フィール設定」を クリックすると

# パソコンと同じ画面が出て きます。

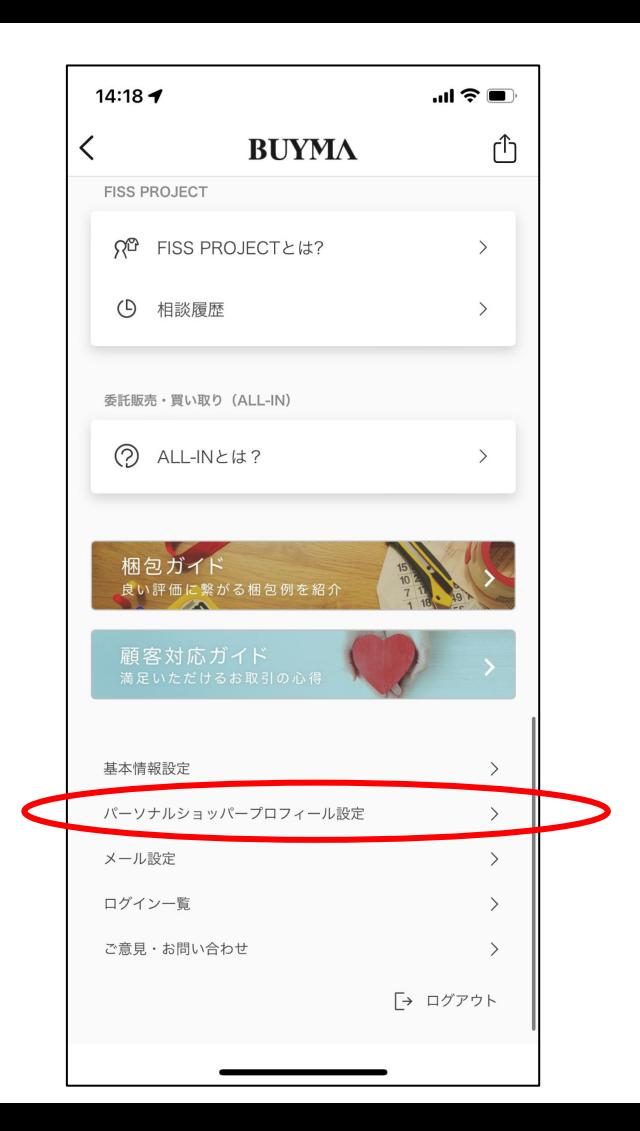

# ご自身のショップ名をク リックすると 自身のショップページに 飛びます。

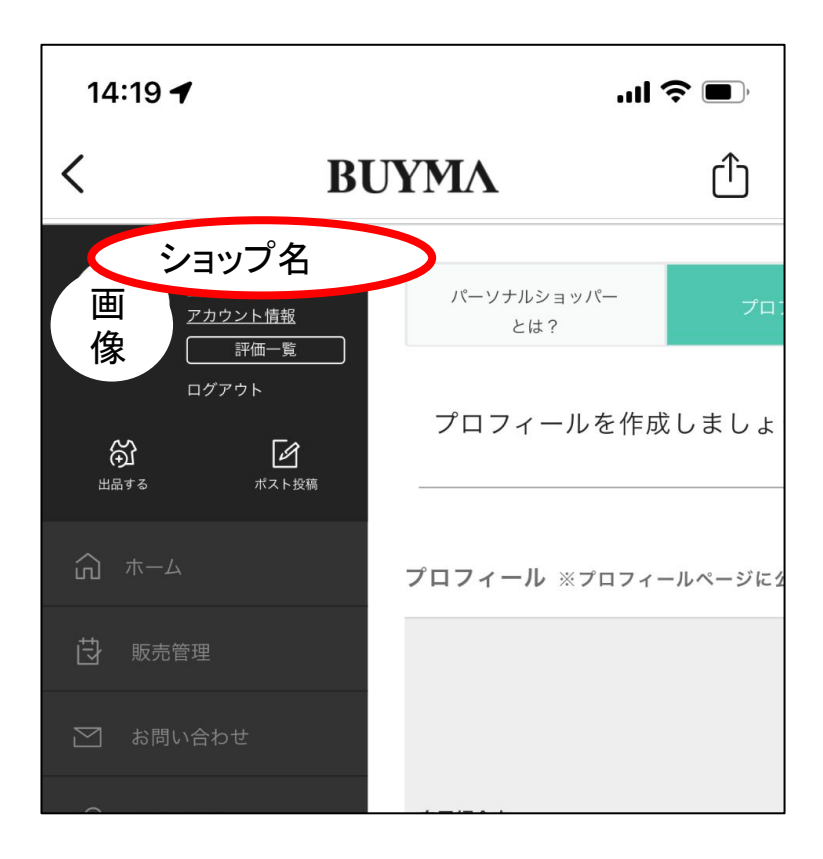

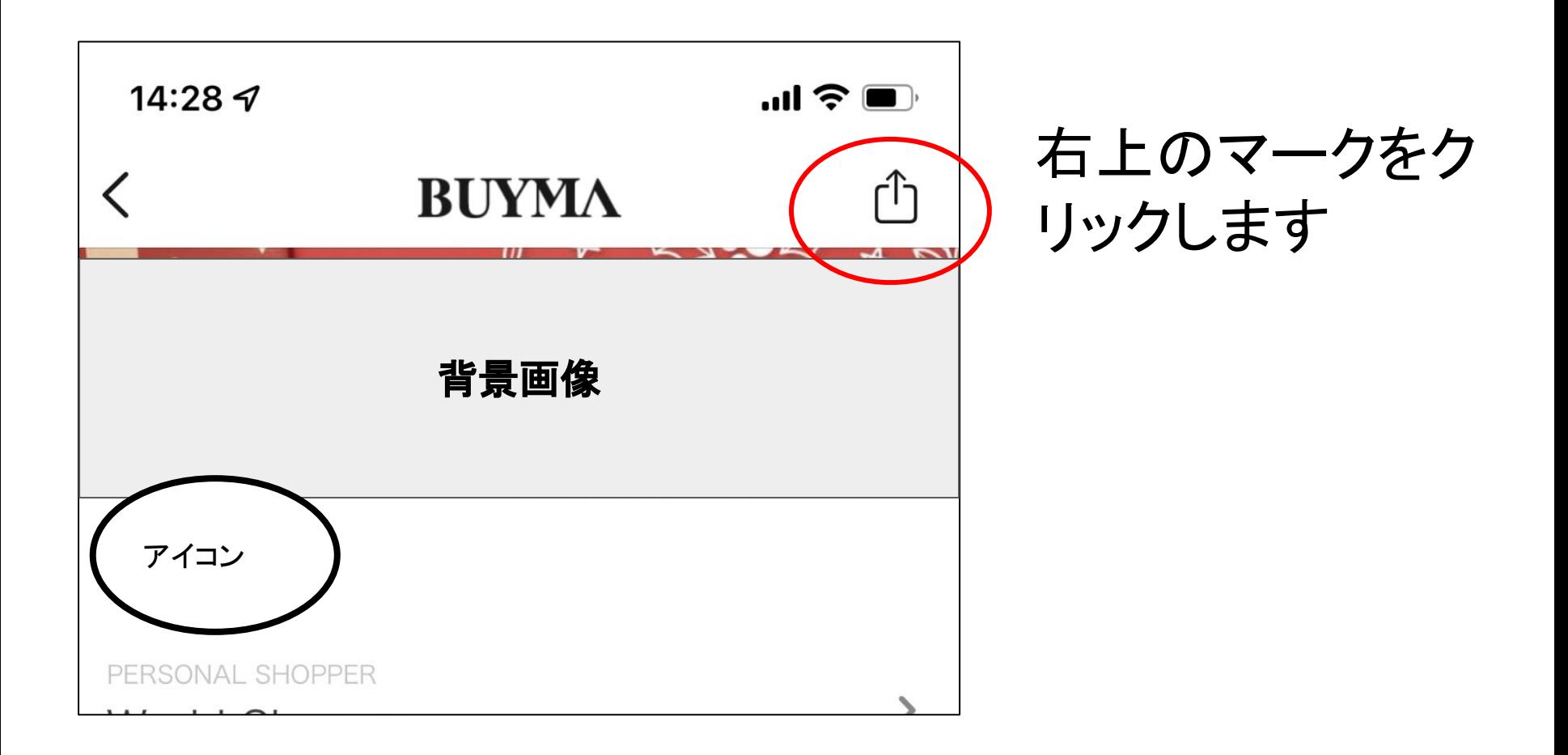

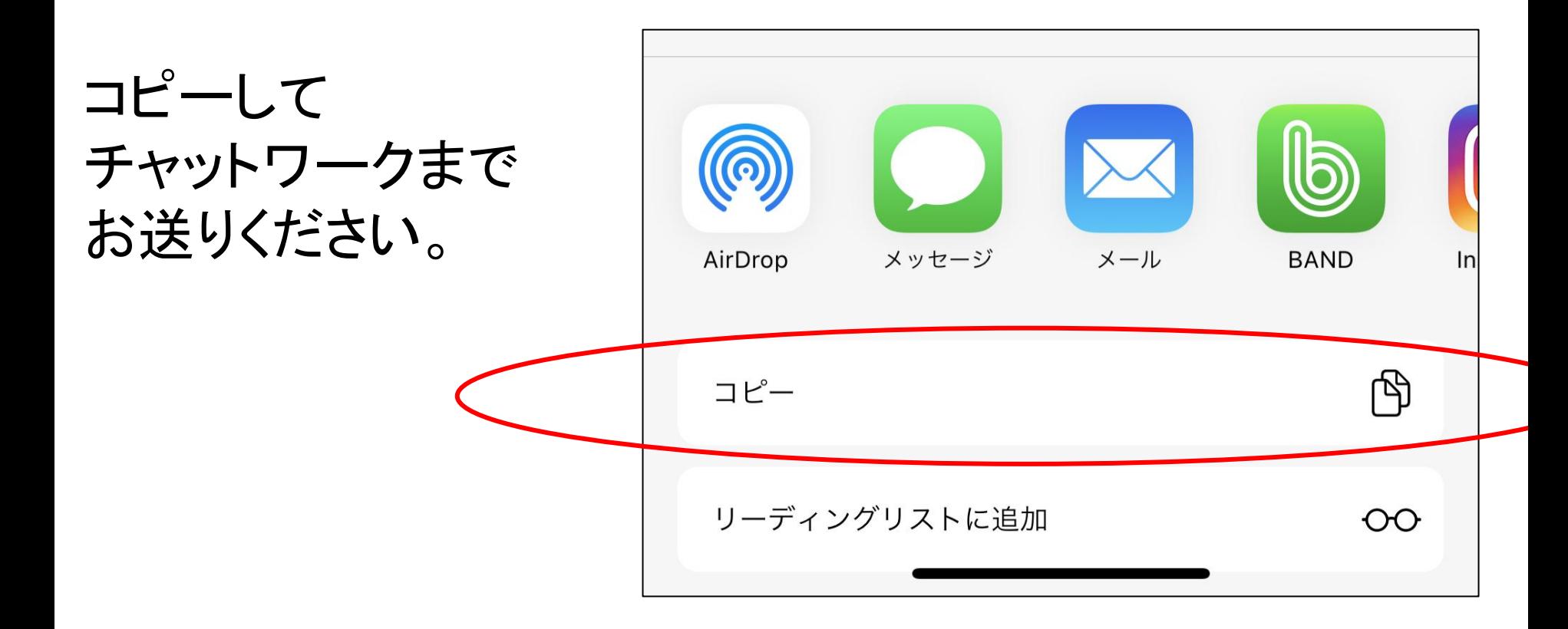

以上です。 ご不明点ございましたら お気軽にサポートスタッフまでご質問くださいませ。